## REPORTING EMPLOYERS

## **Deleted Records Verification in the RE Portal**

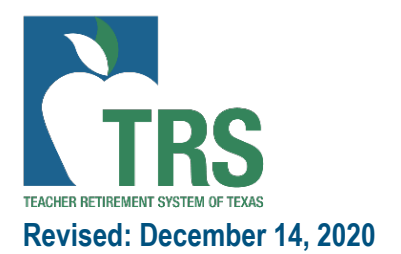

## Deleted Records Functionality in RE Portal

**Step 1: Select the record or records to be deleted by clicking the box next to the member's SSN**

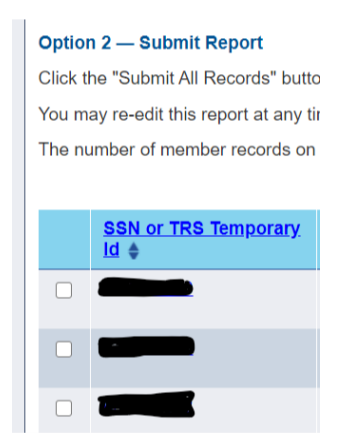

**Step 2: Scroll to the bottom of the page and click the button 'Delete Selected Records'**

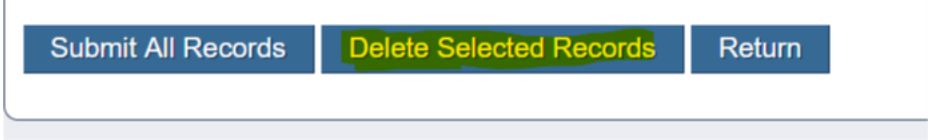

**Step 3: A new screen will display showing the records that were marked for deletion in the previous step. For each record, the RE will choose a reason for deletion from the drop down, or they may choose "Other". If the reason selected is "other" an explanation must be typed into the "Other Reason" field.** 

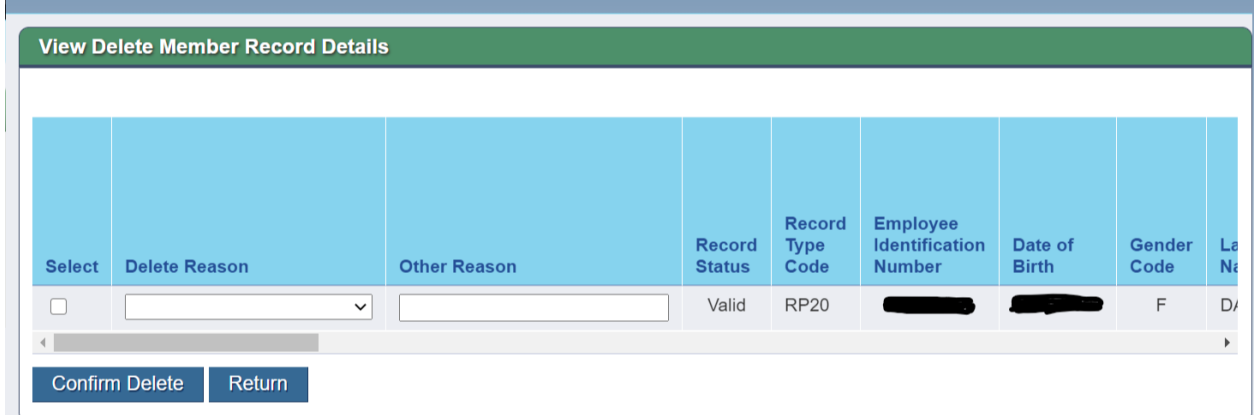

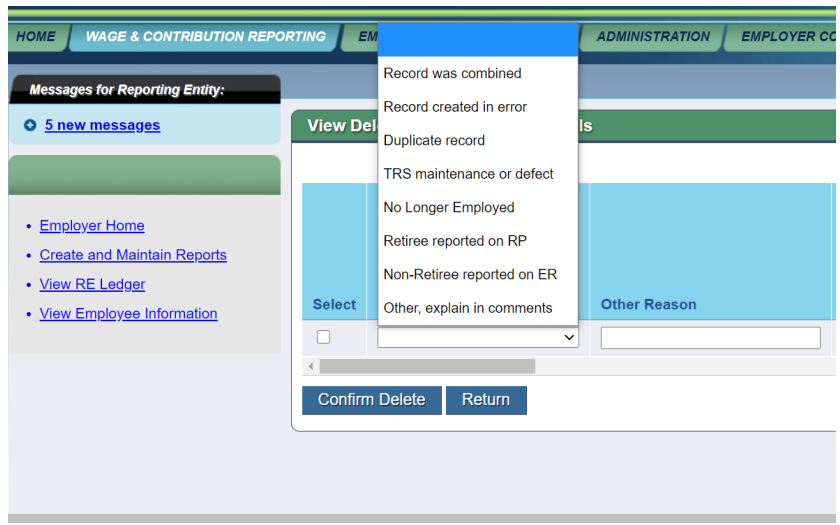

**Step 4: Once the Delete Reason has been selected, the RE will check the 'Select' box, then click 'Confirm Delete'.** 

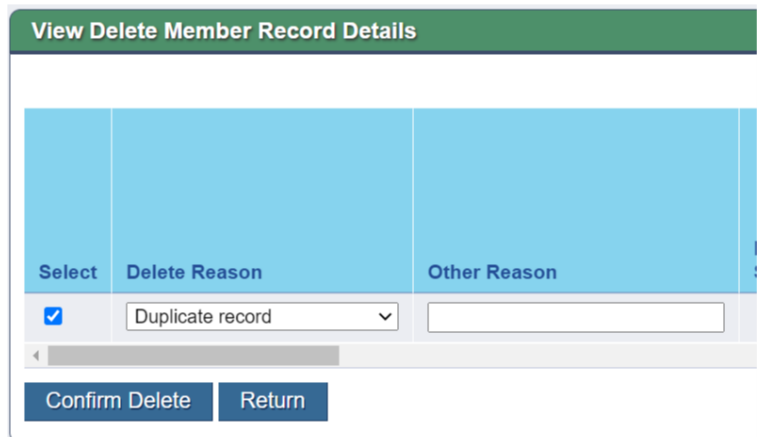

**An 'Information Saved' box will display, confirming that the record has successfully been marked for deletion. Then, click the 'Return' button to return to the Edit screen for the report.**

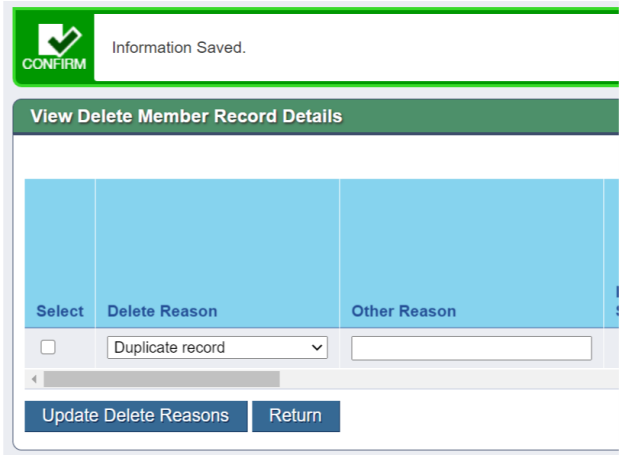

**Step 5: Prior to submitting the report signature, an RE Contact with Signature or Administration authority clicks on the 'My Worklist' tab and selects 'Deleted Records Verification'**

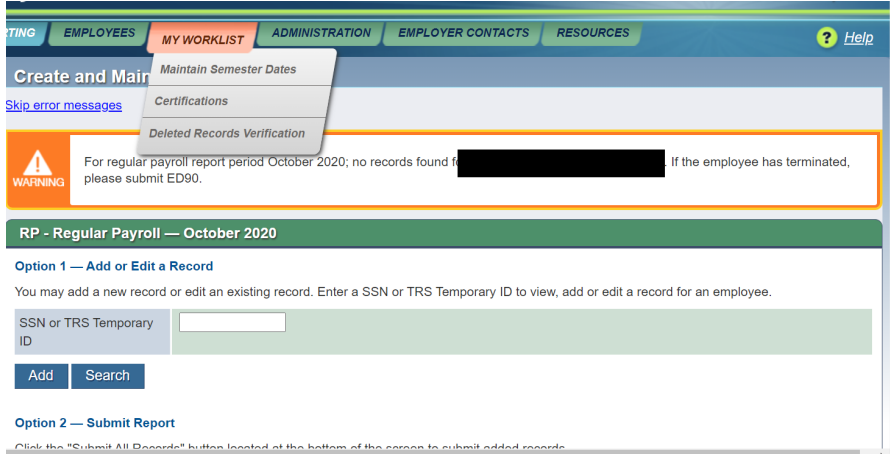

A link to the report(s) with records marked for deletion will display. RE clicks on the link.

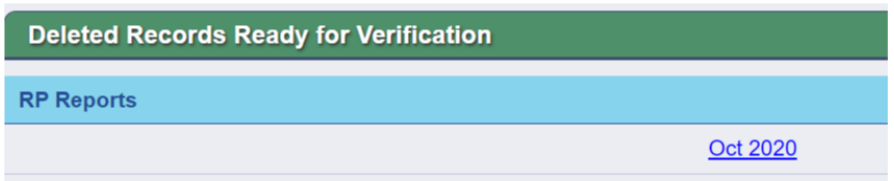

Step 6: If the deletion reason of the marked records is correct, RE contact will click 'Verify Delete **Reasons' and an 'Information Saved' message will appear.**

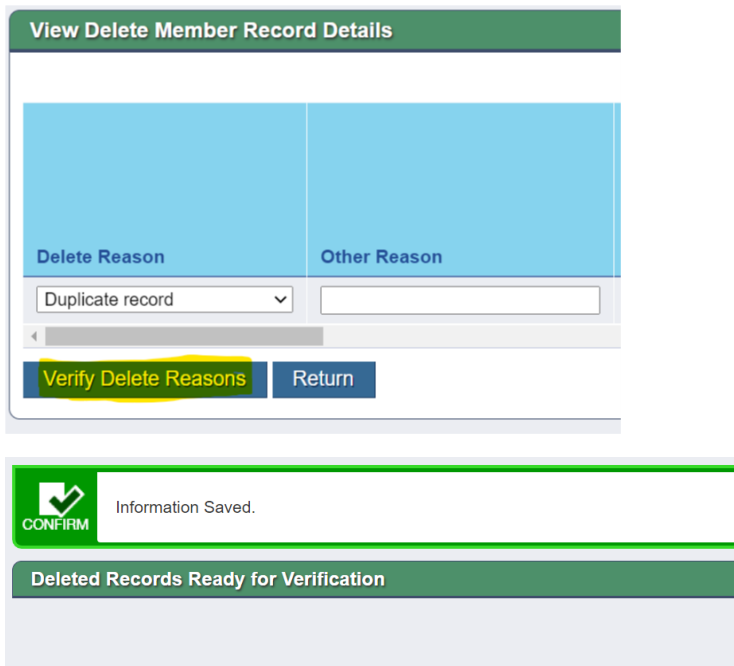

**Note: Prior to completing the 'My Worklist' task of verifying the deleted records, the Report Summary screen will display a status of 'Pending' in the 'Deleted Records' column on the far right.** 

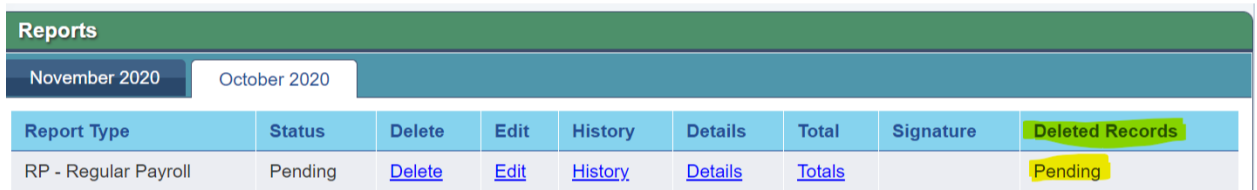

**After the 'My Worklist' item is completed, the Report Summary screen will display 'Verified' in the 'Deleted Records' column.** 

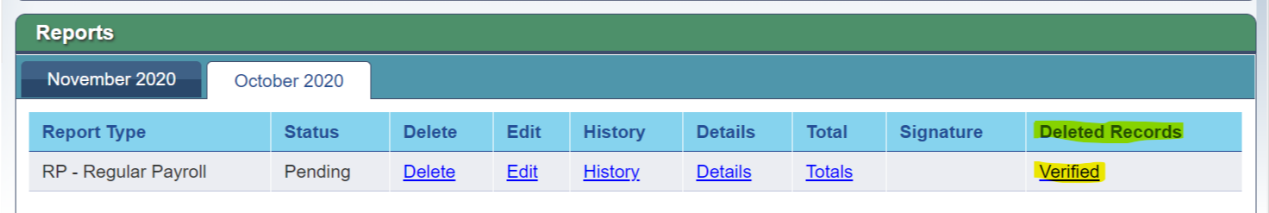